### រេបៀបទាញយកកម្មវិធី ACLEDA Authentication How to download ACLEDA Authentication I

1-1- ស្រមាប់ អ្នកេ្របី្របាស់ ្របតិបត្តិការ iOS / For iOS operation

សូមចុច "App Store" Please click "App Store"

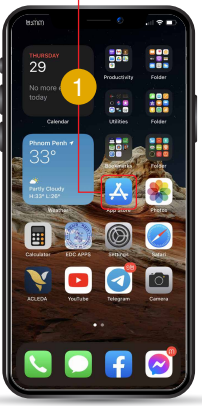

សូមចុច "Search" Please click "Search"

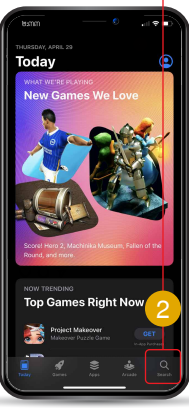

សូមវាយពាក្យ "ACLEDA Authentication" Please type "ACLEDA Authentication"

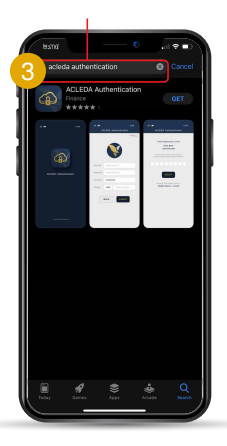

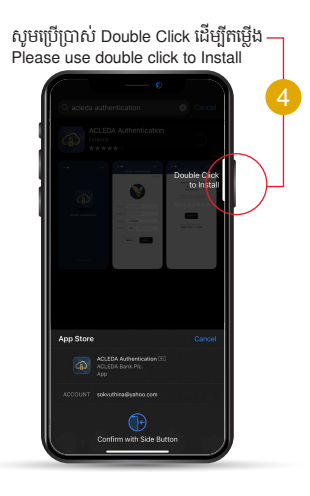

ជចុងេ្រកាយសូមចុច "Open" Finally click "Open"

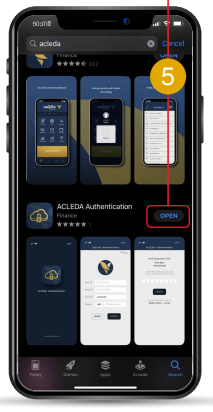

## 1-2- សម្រាបអ្នកប្រោប្រលេប្រពបត្តការ Android / For Android operation

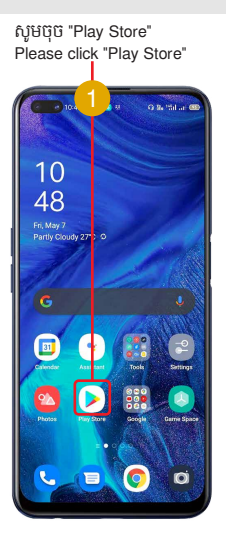

#### សូមរាយបណ្ដូលពាក្យ "acleda authentication" Please type "acleda authentication"

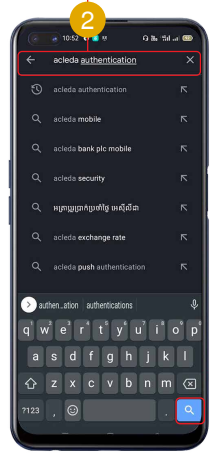

សូមចុចេលើ"Search" Please click on "Search"

-3-

#### សូមចុច "Install" Please click "Install"

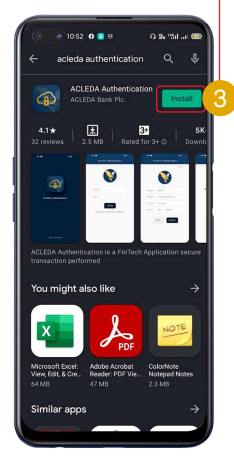

#### ជចុងេ្រកាយសូមចុច "Open" Finally please click "Open"

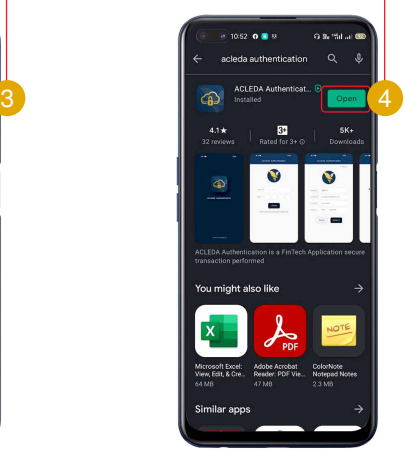

-4-

# រេបៀបដំេណីរការ ACLEDA Authentication IIHow to Activate ACLEDA Authentication

1

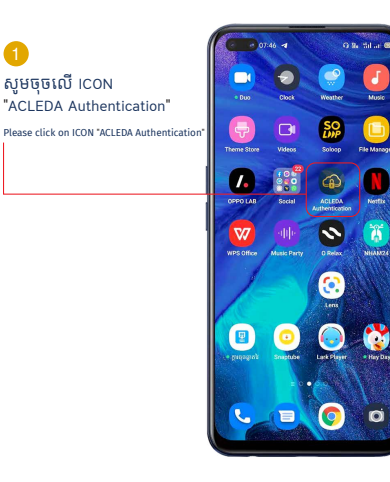

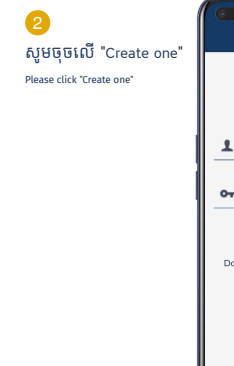

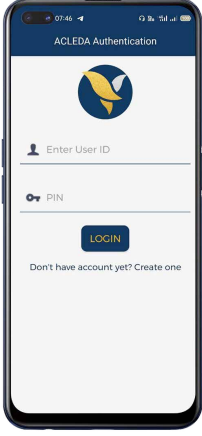

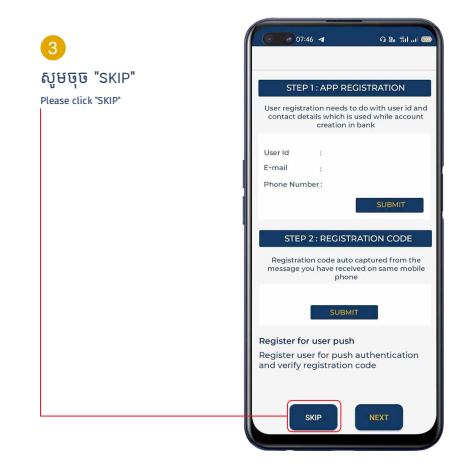

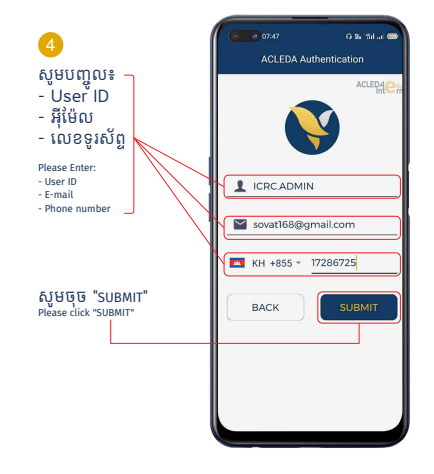

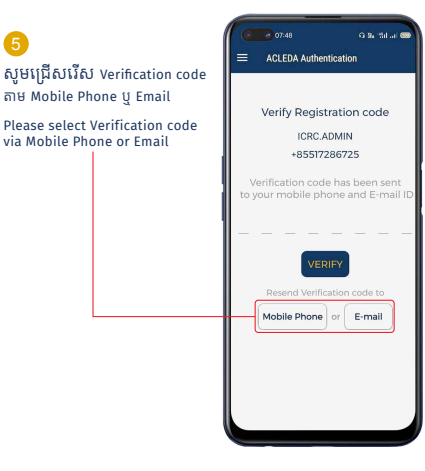

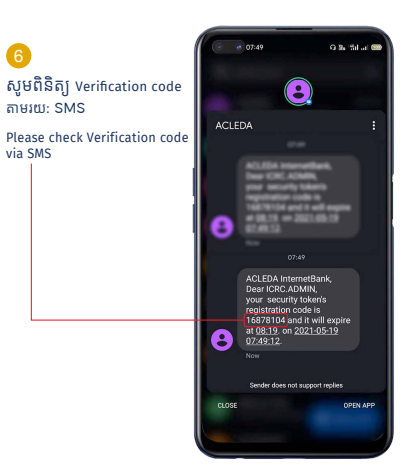

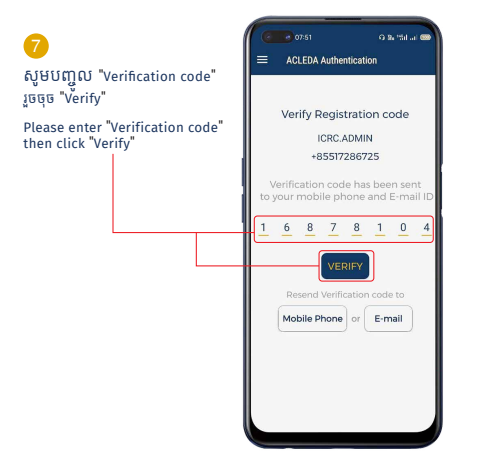

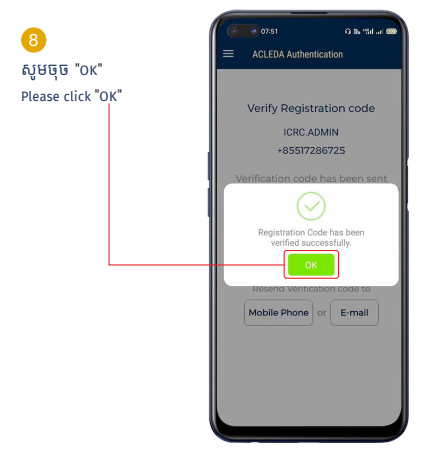

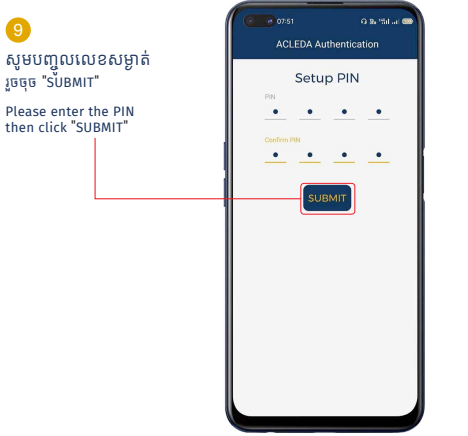

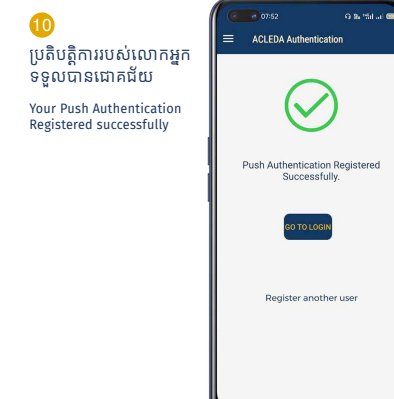